#### **Re Smart Wi-Fi**

# **Wi-Fi in every corner of your home.** Now with Wi-Fi 6 technology

**Set-up Guide**

go.com.mt

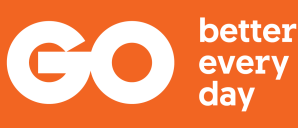

GO

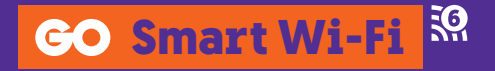

# **What's included in the box**

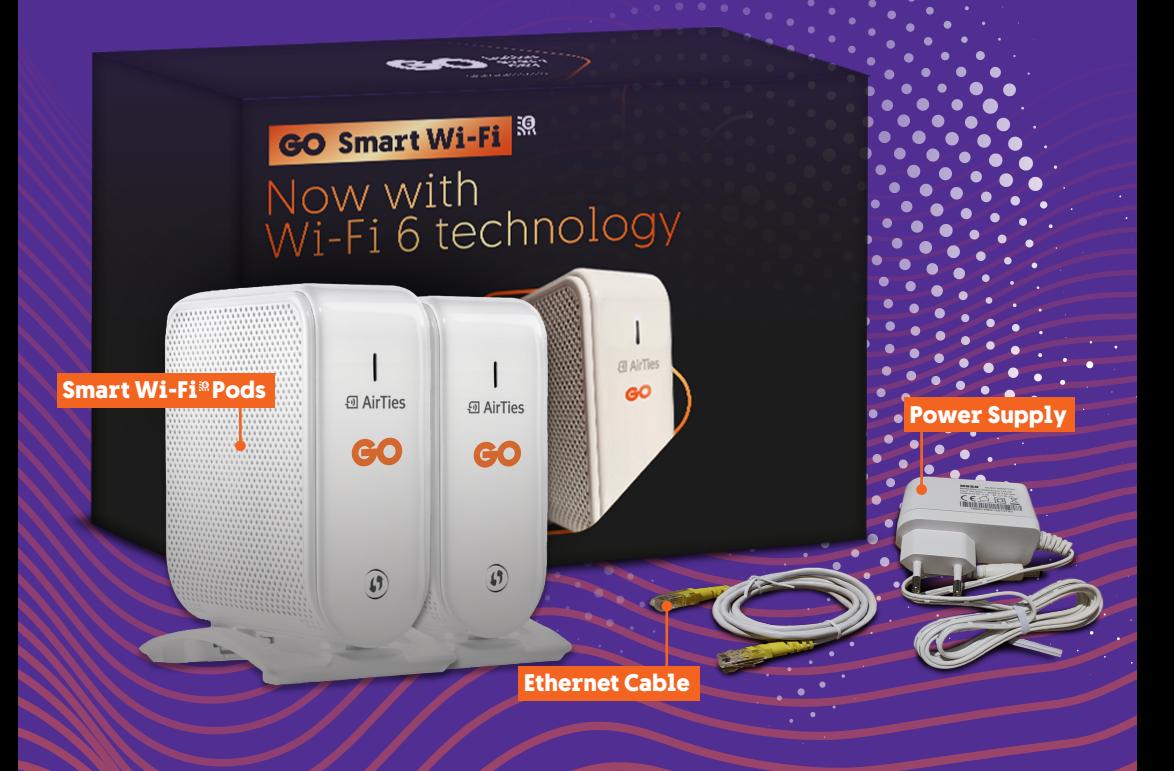

#### **Ports and Buttons**

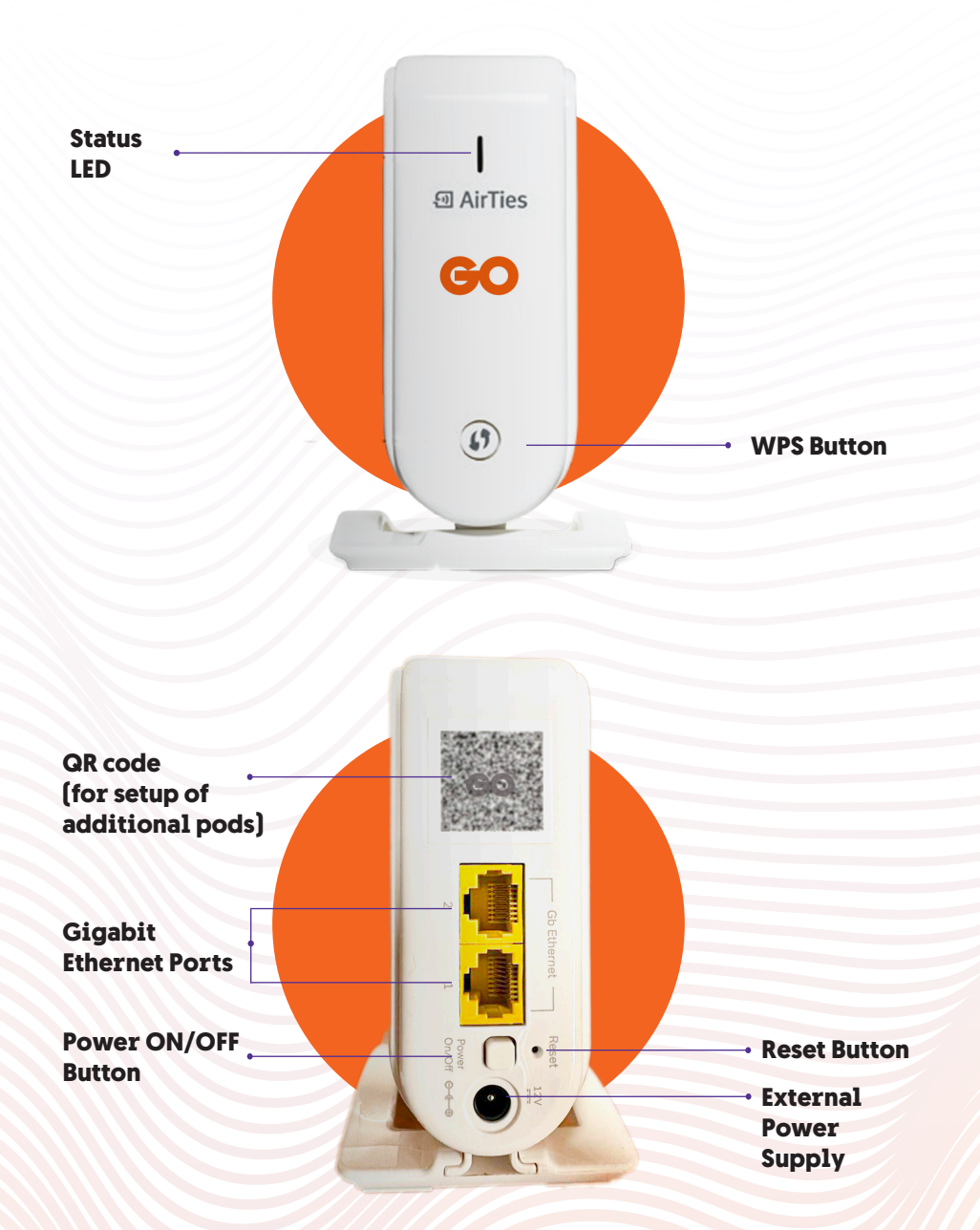

#### **LED Indicator status list**

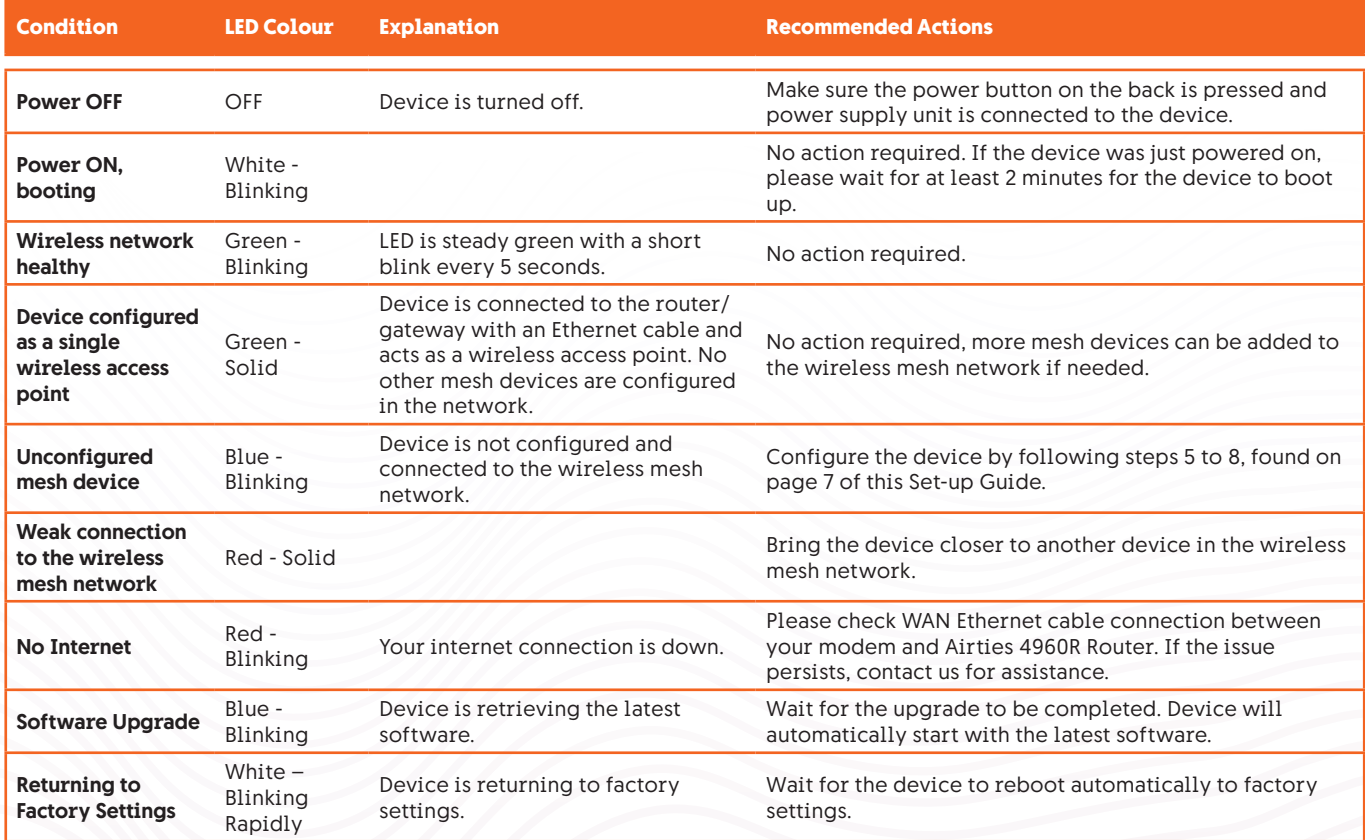

## Setting up the  **GO Smart Wi-Fi**  network

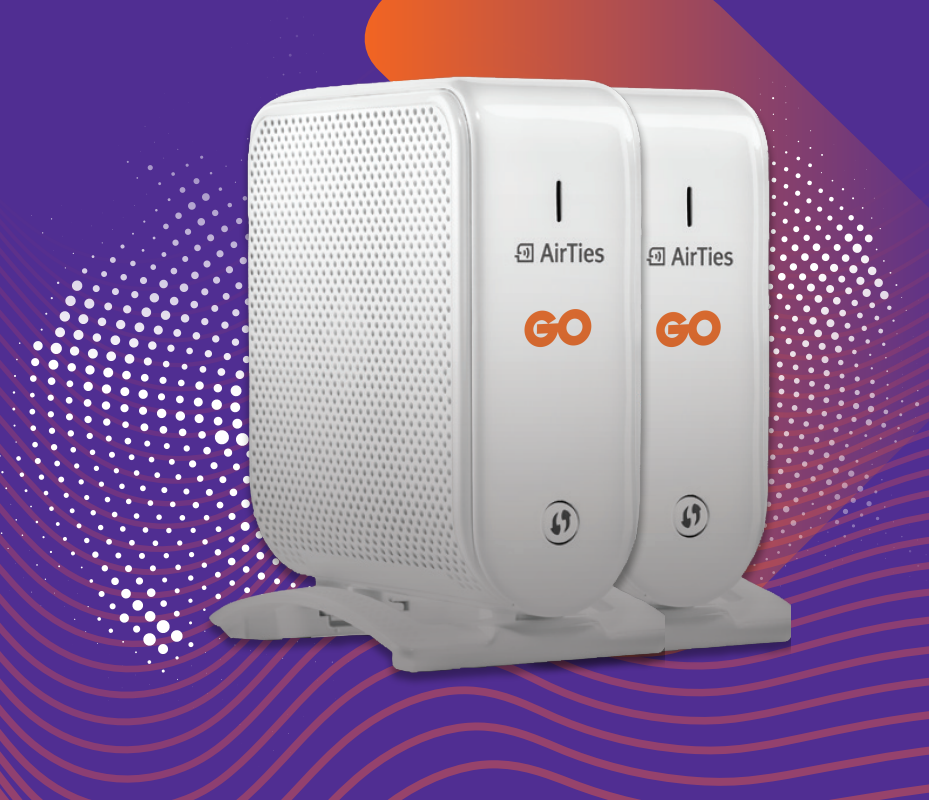

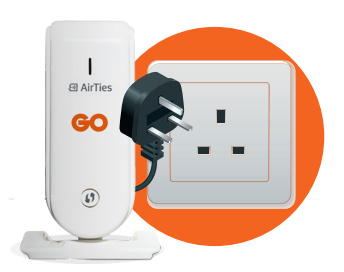

#### **STEP 1**

Plug the pod into a power outlet.

## لدونه الله لالدون **OFF** GO

### **STEP 2**

#### Switch off the Wi-Fi on your **GO** modem/router.

#### \*Refer to pages 10 & 11

Any equipment previously running on the modem's Wi-Fi will now be disconnected and needs to be connected to link to the new Wi-Fi network.

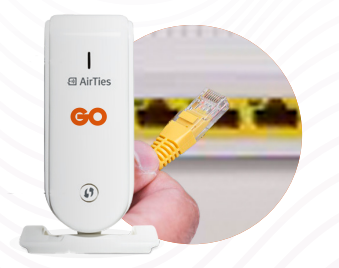

#### **STEP 3**

Connect the pod by inserting the supplied Ethernet cable in one of the ports on your modem/router (port 1 to 3).

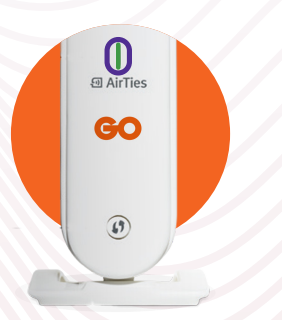

#### **STEP 4**

The Status LED will start blinking White/ Blue then it will switch to Green. When the LED is stable Green the pod is now transmitting Wi-Fi.

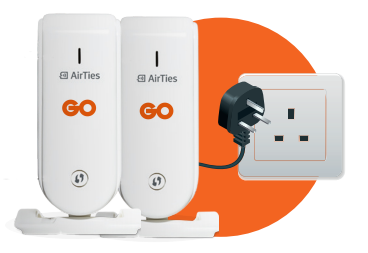

#### **STEP 5**

For the time being, plug in the additional pod close to the main pod that is connected with your **GO** modem/router.\*\*

## **STEP 6**

When the Status LED is blinking White, press the WPS button on the main pod and then the additional pod, after a few seconds these will become stable Green - which means that the pod is paired and transmitting Wi-Fi.

#### **STEP 7**

You can now relocate and plug in the additional pod to another area in your home where stronger Wi-Fi signal is required.

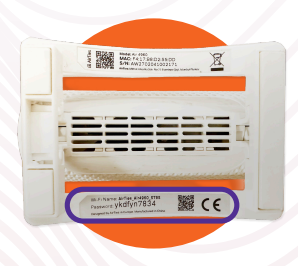

回 AirTies **GO** 

 $\circled{f}$ 

#### **STEP 8**

Connect a device to your new GO Smart Wi-Fi network by using the SSID and password or the QR code found on the bottom of your Main GO Smart Wi-Fi Pod. The Wi-Fi network name should start with Airties\_Air4960\_XXXX.

\*\* To add more pods, you need to repeat from Step 5 to Step 8.

#### **Managing your GO Smart Wi-Fi network** (optional)

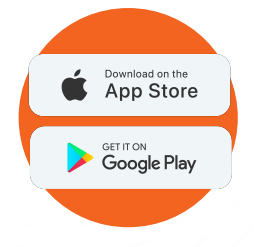

#### **STEP 1**

Download Airties Vision Application which is available for both iOS and Android.

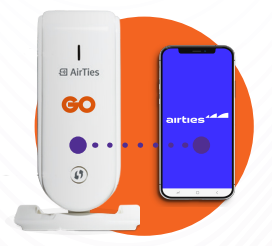

#### **STEP 2**

Make sure that the device where you downloaded the Application is connected to the Smart Wi-Fi network.

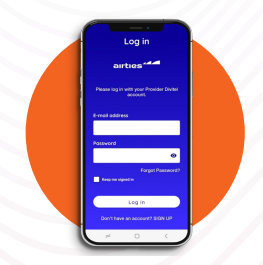

#### **STEP 3**

Access the Application and log in or sign up by following the prompted steps.

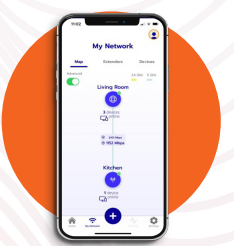

#### **STEP 4**

Select 'Use current Wi-Fi' option and your account will be officially associated with that particular network. Navigate through the Application to review the features available.

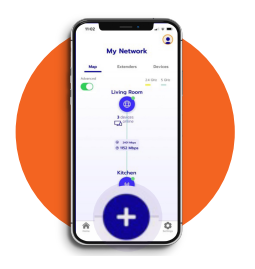

Mu Network

#### **STEP 5**

If you would want to add another pod, press the plus (+) sign at the bottom of the screen.\*\*

#### **STEP 6**

Choose 'Add an Extender'.

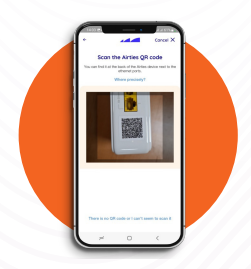

### **STEP 7**

Start with setup and scan the QR code at the back of the device next to the Ethernet connections.

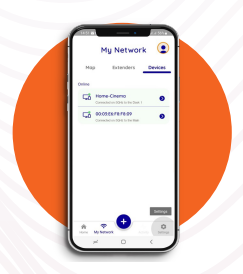

#### **STEP 8**

When pod is found, it is added to the network accordingly.

Under **Extenders** you will be able to review the list of available connected pods. Under **Devices** there will be the list of connected devices.

\*\* To add more pods, you need to repeat from Step 5 to Step 8.

### **Switch OFF the Wi-Fi**

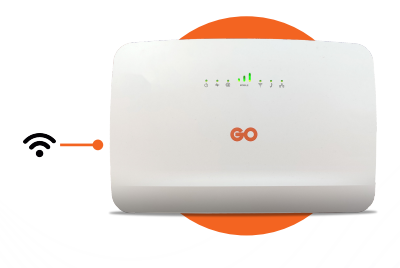

#### **Smart Hub**

Wi-Fi button can be located on the left side of the modem. Wireless LED indicator should turn off when this is disabled.

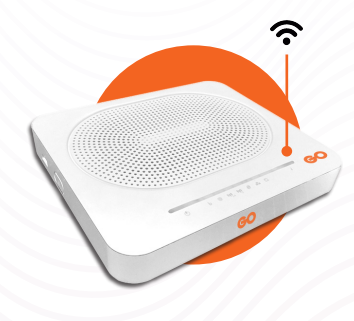

#### **Technicolor TG789VAC V2/ DGA0122**

Wi-Fi button located on top, to the right of the LED indicators. Wireless LED indicator should turn off when this is disabled.

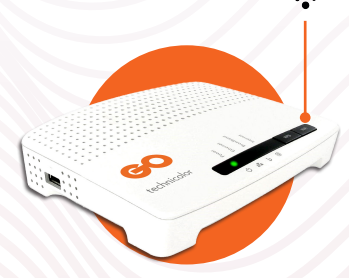

#### **MediaAccess TG588v**

Wi-Fi button located on top, to the right of the LED indicators. Wireless LED indicator should turn off when this is disabled.

#### **Switch OFF the Wi-Fi**

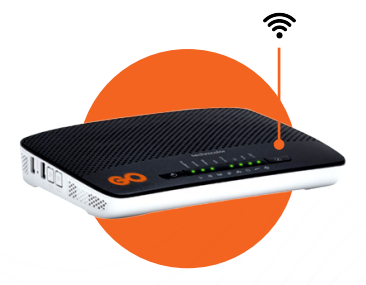

#### **Technicolor TG799vn v2**

Wi-Fi button on top, to the left of the LED indicators. Wireless LED indicator should turn off when this is disabled.

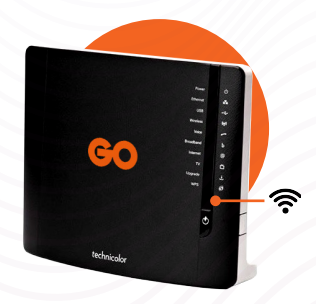

#### **MediaAccess TG589vn v3**

Wi-Fi button located on front side of modem, below the LED indicators. Wireless LED indicator should turn off when this is disabled.